# **12 Adımda onlineDEU Kılavuzu** Öğrenciler için

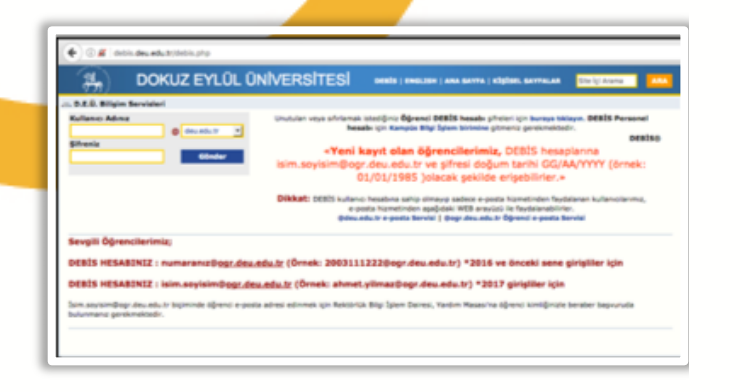

# **2-https://online.deu.edu.tr**

onlineDEU'ya giriş yapmak için internet tarayıcınızın adres satırına "*https://online.deu.edu.tr*" yazarak sistem sayfasını açınız.

Şifre:

**DEBIS Sifresi** 

Giriş

# **1-DEBİS**

Yeni kayıtlanan ve sisteme ilk defa giriş yapacak öğrenciler, öncelikle **"***http://debis.deu.edu.tr/* "adresi üzerinden DEBİS hesaplarıyla giriş yapmalıdırlar. İlk kayıtlanan öğrenciler için şifreler DEÜ Bilgi İşlem Birimi tarafından kayıtlar sırasında verilmektedir. Dilerseniz şifrenizi DEBİS üzerinden değiştirebilirsiniz.

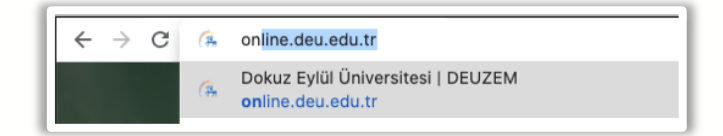

# **3-onlineDEU'ya Giriş**

İlgili dönemi seçtikten sonra onlineDEU sistemine ulaşabilmek için sağ taraftaki alana kullanıcı adı ve şifresi girilmelidir. Kullanıcı adı olarak; **"***öğrencinumaranız@ogr.deu.edu.tr",* şifre olarak ise **"DEBİS Şifresi"** giriniz.

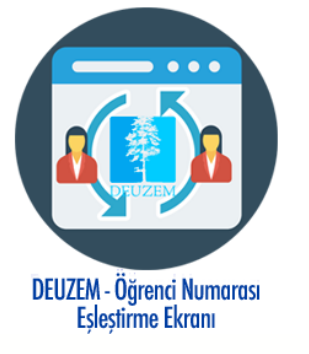

DEBİS Kullanıcı Adı:

2023123456@ogr.deu.edu.tr

NOT: Eğer Ad-Soyadlı bir DEÜ epostanız varsa, **https://debishs.deu.edu.tr/DeuzemEslestir.aspx** adresinden eşleştirme işlemi yapmanız gerekmektedir. Eşleştirme işlemi yapsanız bile "**öğrencinumarası@ogr.deu.edu.tr"** giriş yapmanız gerekmektedir.

#### **4-Dersler**

Sisteme girdiğinizde, sağ üst köşedeki **Dersler** menüsüne giriş yaptıktan sonra, takip etmeniz gereken derslerin kodları listelenecektir. İlgili ders sekmesine tıklayarak derse ait içeriklere ulaşabilirsiniz. Derslerinizi üst menüde sıralı olarak görmek için ait Ders kodunun başında yer alan sarı

renkli yıldız  $\mathbf{I}^*$  isaretine tıklayarak sarı renkli hale getirmeniz gerekmektedir.

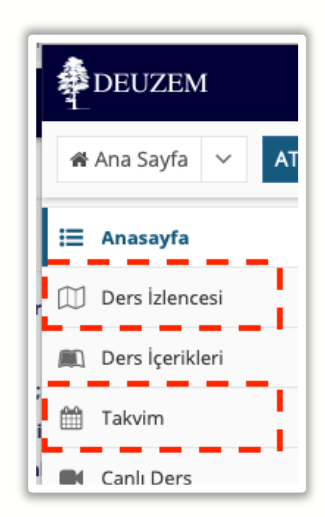

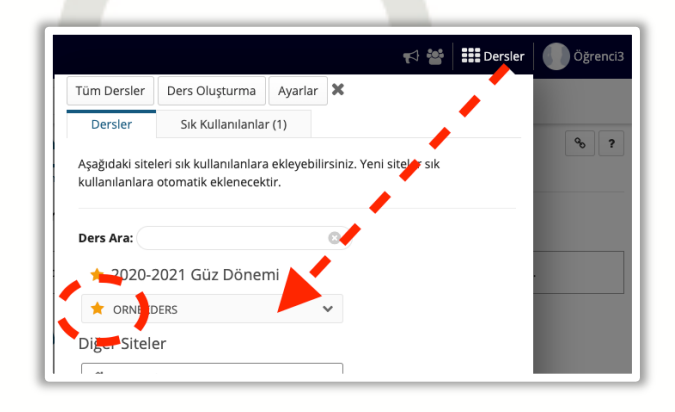

# **5-Ders İzlencesi ve Takvim**

Dersiniz işleyiş yapısını incelemek için sol taraftaki araçlar içerisinden **DERS İZLENCESİ** aracına tıklayınız.

Ders programınızı görüntülemek için sol taraftaki araçlar bölümünden **TAKVİM** aracına girmeniz gerekmektedir. Burada ders ile ilgili aktivitelerin (sınav, ödev teslim, canlı ders, vb.) tarih, gün ve saatini görüntüleyebilirsiniz.

## **6. Kaynaklar**

Dersin ilgili ders materyallerine erişmek için sol tarafta görüntülenen araçlar içerisinden **KAYNAKLAR** aracına girmelisiniz. Burada ilgili dersin eğitmeni tarafından sisteme yüklenen Word, Pdf, PowerPoint ve diğer ders materyallerine ulaşabilirsiniz.

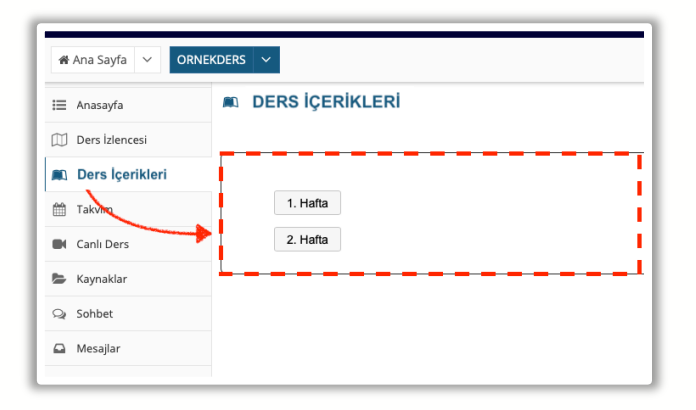

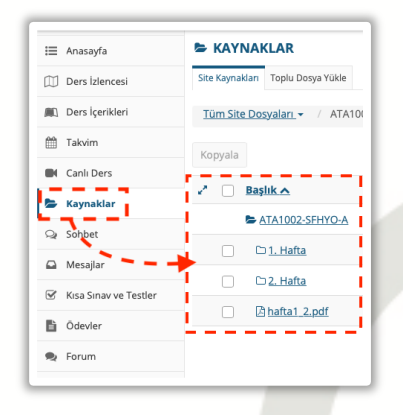

# **7. Ders İçerikleri**

İlgili dersin mevcut içeriğini (sunum dosyası, makale, video, metin dosyaları vb.) görüntüleyebilmek için **DERS İÇERİKLERİ** aracına girin. Dersin ilgili haftadaki içerik başlıkları görüntülenecektir. Bu başlıkların içerisine tıklayarak mevcut içeriği görüntüleyebilirsiniz

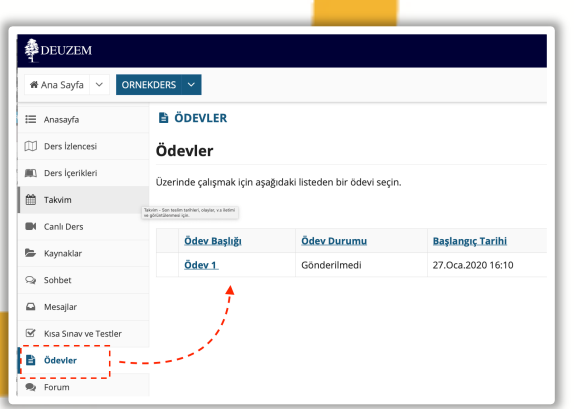

# **8-Ödevler**

Derse ilgili ödevlere ulaşmak için sol tarafta görüntülenen araçlar içerisinden **ÖDEVLER** bölümüne girmelisiniz. Başlangıç ve bitiş tarihlerine dikkat ederek ödevlerinizi teslim edebilirsiniz.

# **9-Kısa Sınav ve Testler**

Belirli zamanlarda gerçekleştirilen çevrimiçi sınavlara katılmak için **KISA SINAV VE TESTLER** aracına girebilir ve ilgili sınav başlığı seçilerek mevcut sınava ulaşabilirsiniz. Sınavlar başlangıç saatinde aktif olmaktadır.

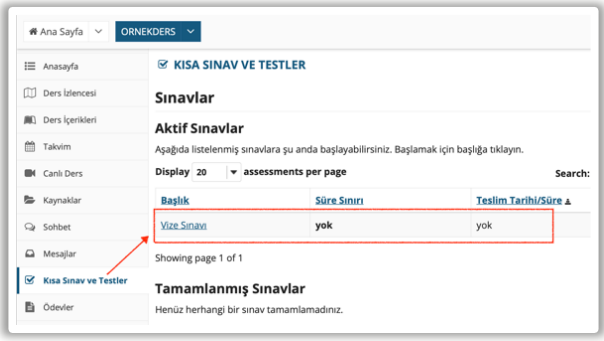

# **10-Canlı Ders**

Eğitmenler tarafından canlı olarak gerçekleştirilen dersleri takip etmek için **CANLI DERS** aracına girin..

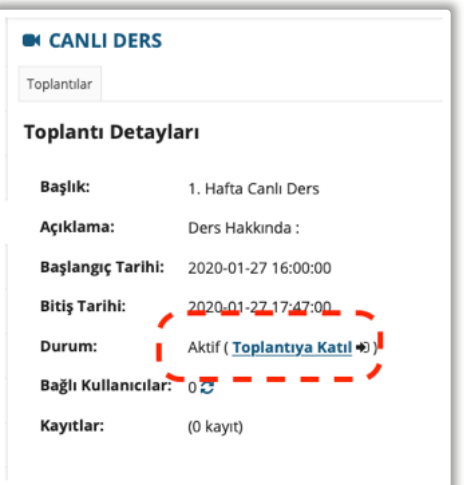

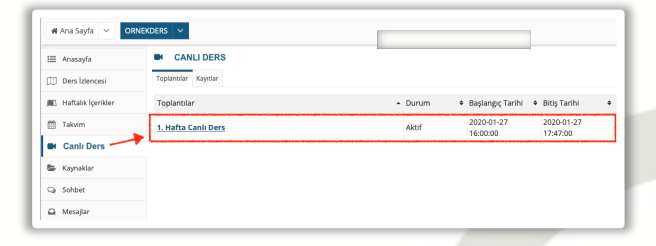

**Toplantılar** menüsü içerisinde yer alan oturumun ismine tıklayın. Canlı ders, belirlenmiş başlangıç saatinde aktif hale gelecektir.

Yeni açılan sayfada **Toplantıya Katıl** linkine tıklayınız. Bu sayede sanal sınıfa ulaşacaksınız

**Not:** Canlı derslere, hem masaüstü bilgisayarlardan hem de mobil cihazlar üzerinden katılabilmektedir. Sınıfa ilk giriş yaparken, "**Sesli katılıma izin ver (Sadece Dinle)**" işaretleyiniz. Eğer ders içerisinde konuşma yapmak isterseniz, "**Mikrofon**" seçeneğini işaretleyiniz. Dersin içerisindeyken mikrofon simgesini "**Sessiz**" durumda tutunuz. Size söz hakkı verildiğinde mikrofon simgesine tıklayarak sesli katılabilirsiniz.

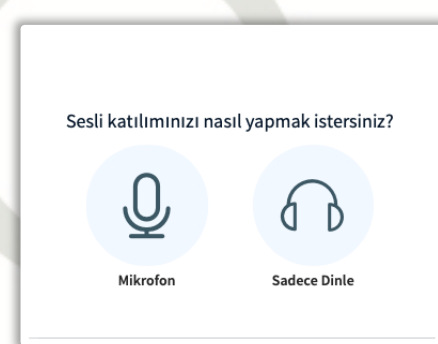

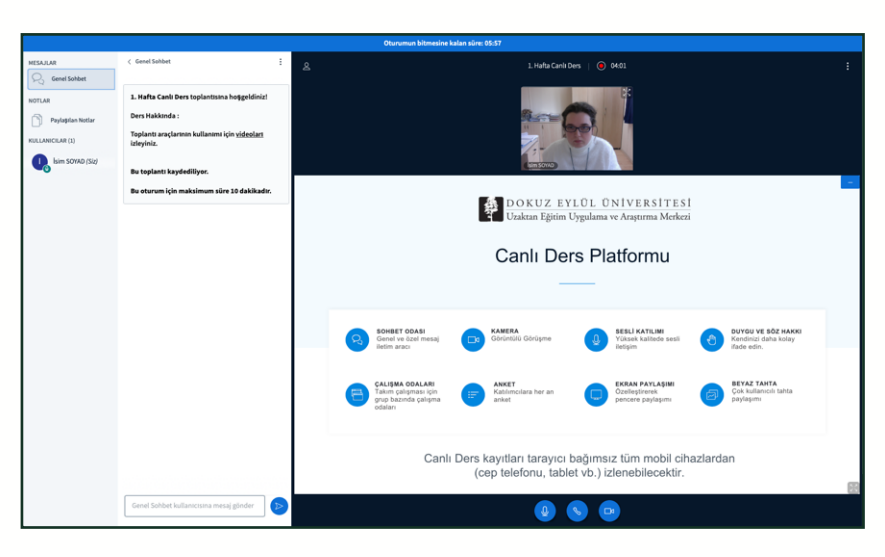

# **11- Canlı Ders Kayıtları**

Canlı ders kayıtlarını daha sonra izleyebilmek için **CANLI DERS** içerisindeki **Toplantılar** menüsünü takip edebilirsiniz. İlgili haftaya ait toplantı başlığının en sağında yer alan Kayıtlara tıklayarak ders kayıtlarını sonradan izleyebilirsiniz.

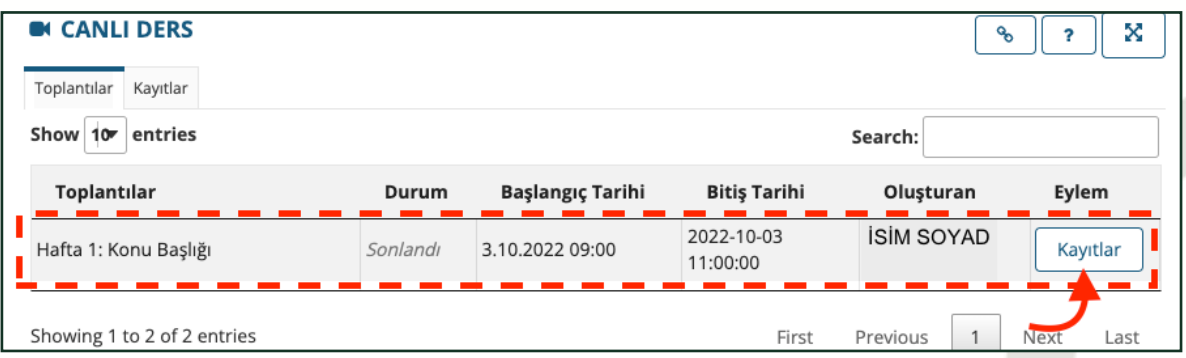

# **12- İletişim**

Dersleriniz eğitmenler tarafından, diğer eşzamanlı araçlar olan **FORUM** ve **SOHBET ODASI** araçları üzerinden de işlenebilmektedir. Dersle ilgili önemli duyuru ve mesajları **DUYURULAR**, **MESAJLAR**, **SOHBET ODASI** ve **FORUM** araçları üzerinden de takip ediniz.

Yardım için *https://deuzem.deu.edu.tr/destek* sayfasındaki videoları izleyebilir ya da *destekdeuzem@deu.edu.tr* eposta adresi üzerinden iletişime geçebilirsiniz.

Tüm öğrencilerimize başarılar dileriz.

# **OnlineDEU Guide in 12 Steps**

For students

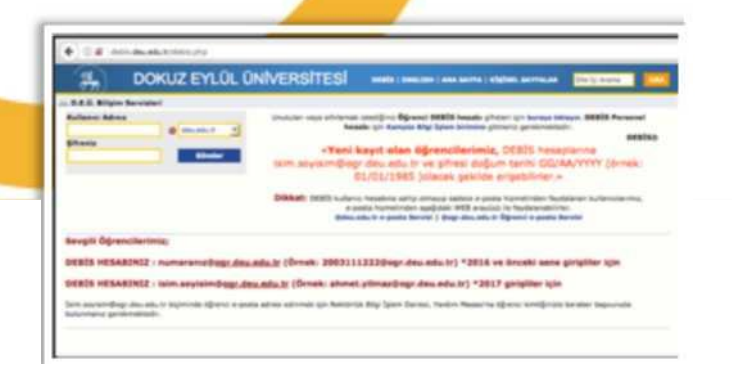

# **2- https://online.deu.edu.tr**

To log in to onlineDEU, type *"***https://online.deu.edu.tr***"*to the address bar of your Internet browser and open the page.

#### **1- DEBIS**

Students who have just matriculated and will log in to the system for the first time, must log in with their DEBIS account via *"***http://debis.deu.edu.tr/" address"** first. Passwords for the new students are provided during enrollment by the "DEU Bilgi İşlem" department. If you wish, you can change your password via DEBIS.

#### $\leftarrow$   $\rightarrow$  $\mathcal{C}$  $\sqrt{2}$ online.deu.edu.tr Dokuz Eylül Üniversitesi | DEUZEM 应 online.deu.edu.tr

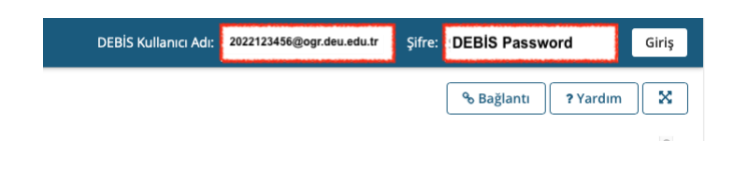

## **3-Logging into onlineDEU**

Type your username and password to the area on the right side to log into onlineDEU. Type,

"**yourstudentnumber@ogr.deu.edu.tr**" as username, and "**DEBİS Password**" as your password.

#### **3- Lectures**

When you enter the system and open the **Lectures** menu in the upper right corner, the codes of the lectures you need to follow will be listed. You can access the contents of a lecture by clicking on its tab. If you want to see your courses listed in the top menu, you need to mark them by clicking the yellow star  $\sqrt{\ }$  next to the course code.

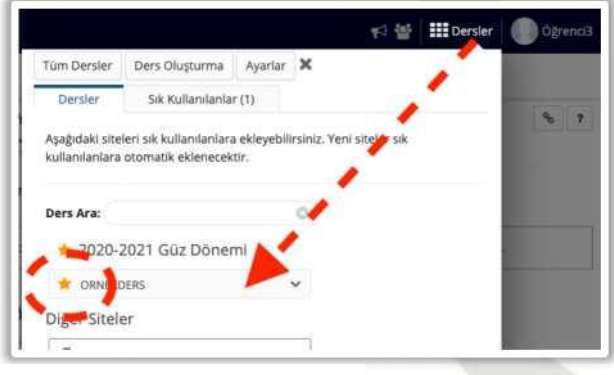

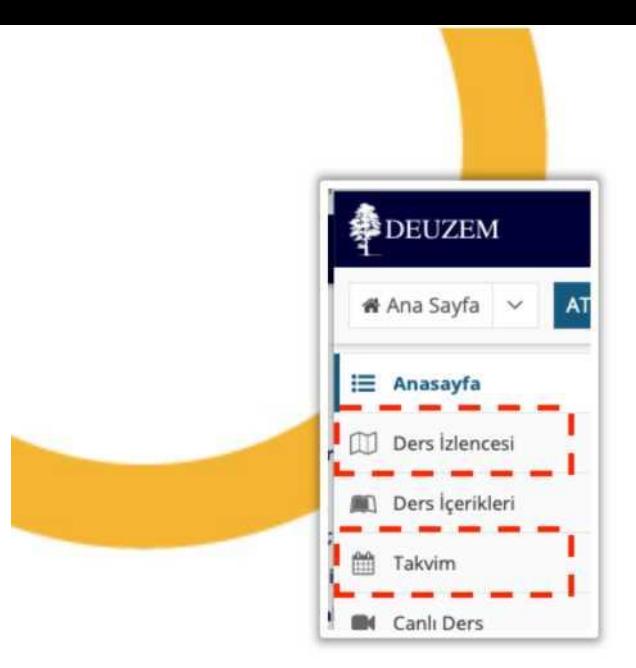

#### **6- Resources**

To access the materials of a lecture, navigate the tabs displayed on the left side and click **RESOURCES**. Here you can find course materials such as Word, Pdf, PowerPoint files and others uploaded to the system by the instructor of the lecture.

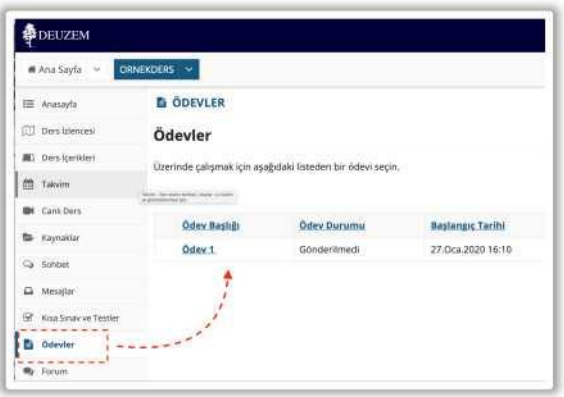

# **5-Syllabus and Calendar**

To examine the summary your course, click on the **SYLLABUS** tab from the left window. To view the course schedule, you need to enter the **CALENDAR** page from the window on the left. You can view the date, day and time activities related to the lecture (exam, homework delivery, online lesson, etc.) here.

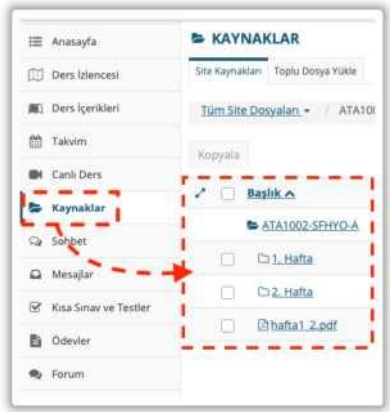

#### **7- Assignments**

To view the assignments of a lecture, click **ASSIGNMENTS** displayed on the left side of the screen.

You can submit your assignments while paying attention to the start and due dates.

## **8-Tests & Quizzes**

To participate in the online exams held at certain times, you can enter the Tests & Quizzes page and reach the current exam by selecting the relevant exam title.

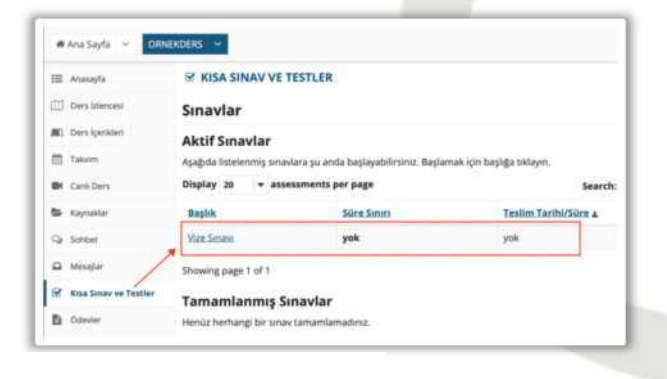

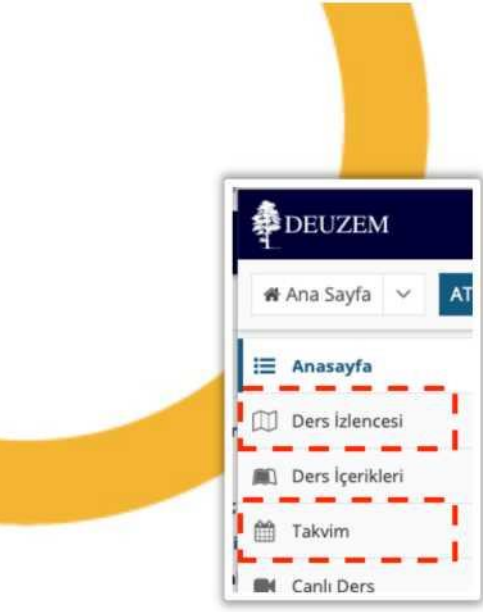

#### **9-Lecture contents**

To view the current content of the relevant course, go to the **DERS İÇERİKLERİ** page. The content titles of the course for the relevant week will be displayed. You can view their contents by clicking on these titles.

## **10-Online Lecture**

Enter the "**Canlı Ders**" page to follow the lectures delivered online by the instructors.

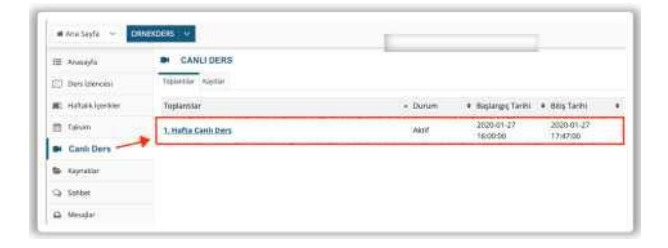

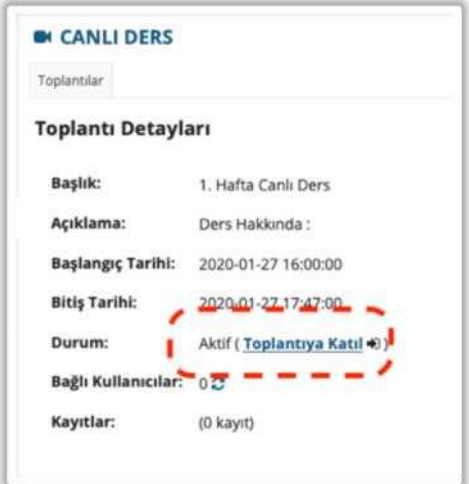

Then click the relevant meeting title under the meetings menu. On the page that follows, **click join meeting** to enter an online lesson.

Note: You can attend live classes from both desktop computers and mobile devices. When you enter the online class, select **"Listen only"**. If you want to speak during class, select the "**Microphone"**. Keep your microphone **"Muted"** during class. When given the right to speak, you can unmute your microphone by clicking its symbol.

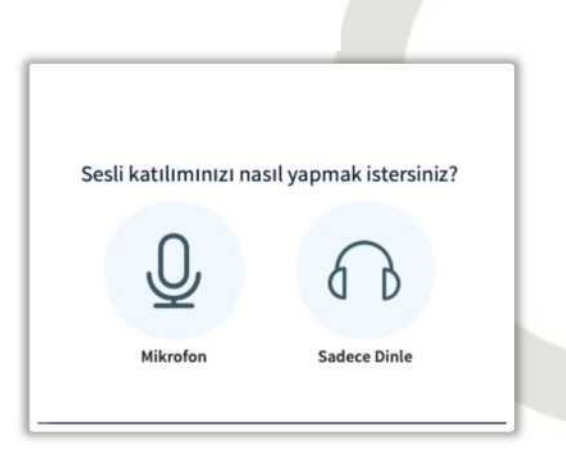

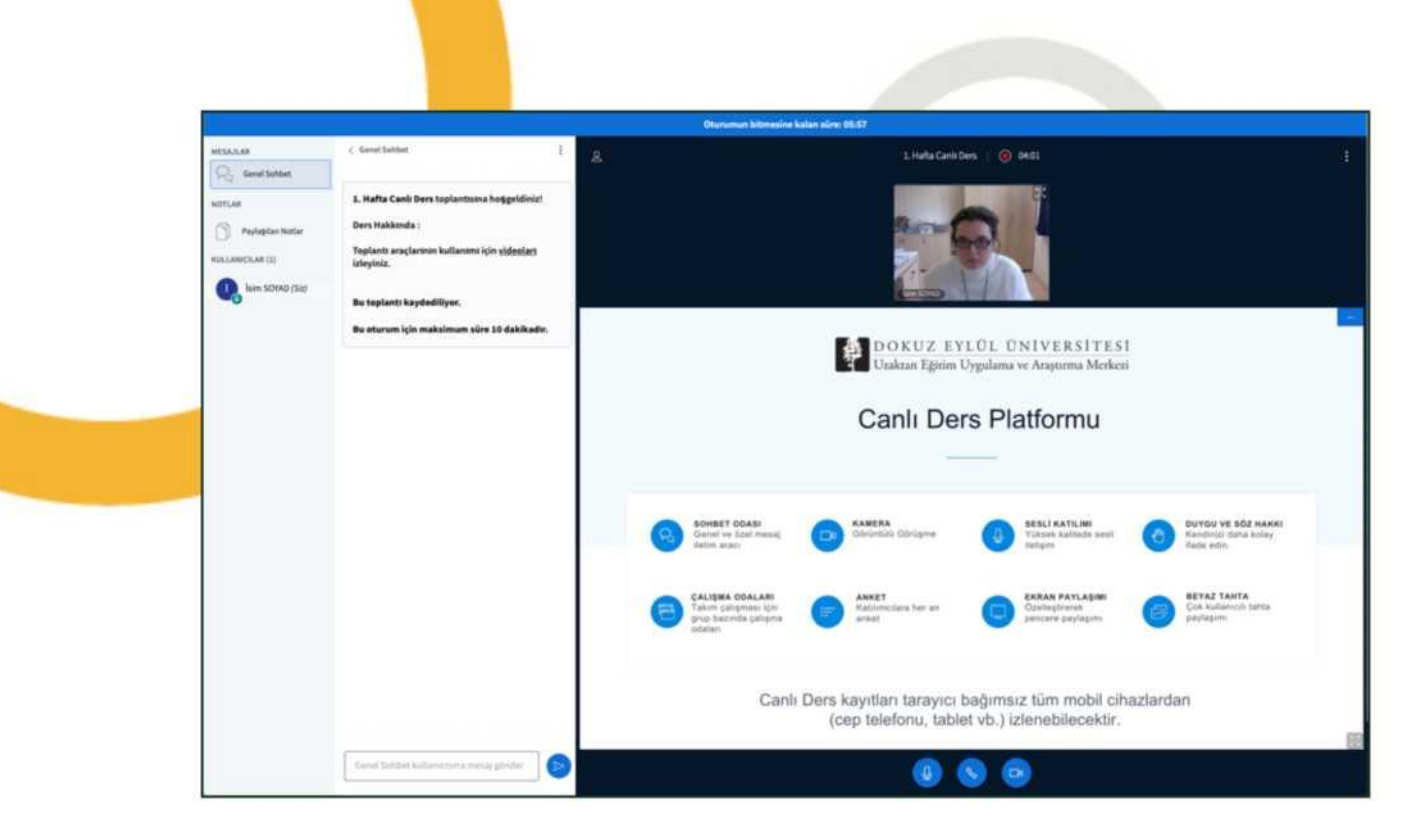

#### **11-Online Lecture Recordings**

In order to watch the online lecture recordings later, you can enter the **Recordings** menu in **CANLI DERS.**

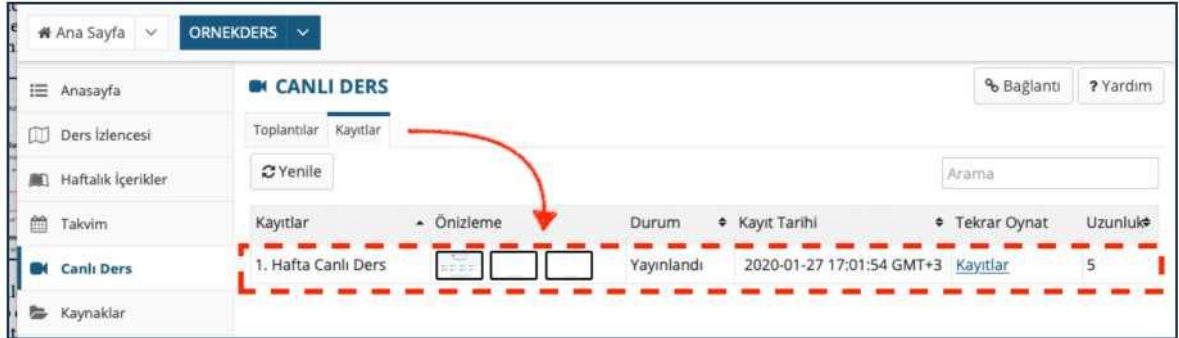

#### **12-Communications**

Your lessons can also be taught through other simultaneous pages, **FORUMS** and **CHAT ROOM.** You can also follow important announcements and messages about the course via **ANNOUNCEMENTS**, **MESSAGES**, **CHAT ROOM** and **FORUMS** pages.

For help, you can watch the videos on the **https://deuzem.deu.edu.tr/support** page. Or contact us via the e-mail address: **destekdeuzem@deu.edu.tr.**

We wish success to all our students.